# USRMARCHE.IT

Ufficio Scolastico Regionale delle Marche

**MOODLE: MANUALE ALL'UTILIZZO DELLO STUDENTE VERSIONE 1 | 03-2024**

## **Come collegarsi**

Per accedere al sistema occorre autenticarsi sul Portale [www.usrmarche.it/moodle381](http://www.usrmarche.it/moodle381) con le proprie credenziali ricevute via posta elettronica.

Lo username sarà del tipo grecoxxx e la password è quella scelta in fase di registrazione nel portale [www.usrmarche.it.](http://www.usrmarche.it/)

Se lo studente ha cambiato in autonomia la password su moodle dovrà utilizzare la nuova password.

Per iniziare cliccare sul pulsante Login in alto a destra nella Homepage.

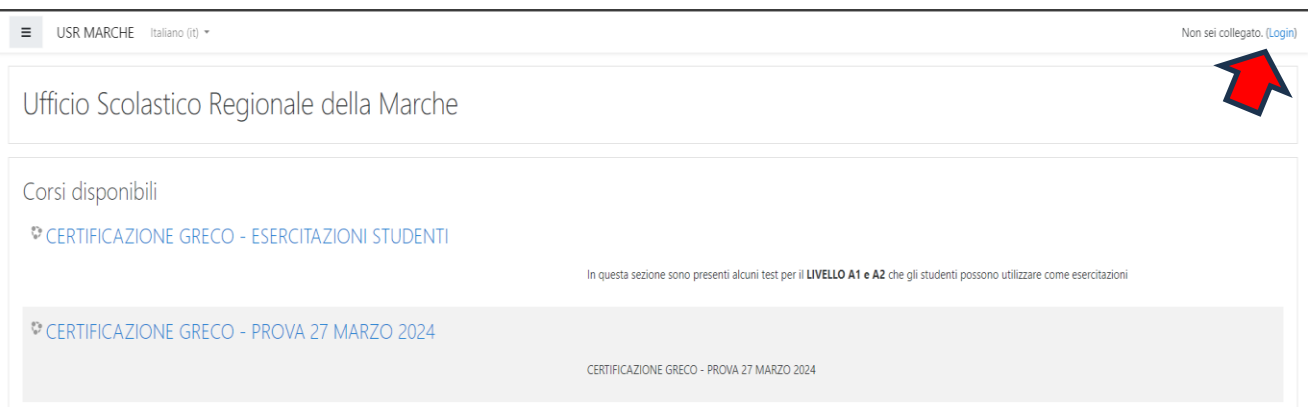

Dopodiché inserire negli appositi spazi username e password e completare il login.

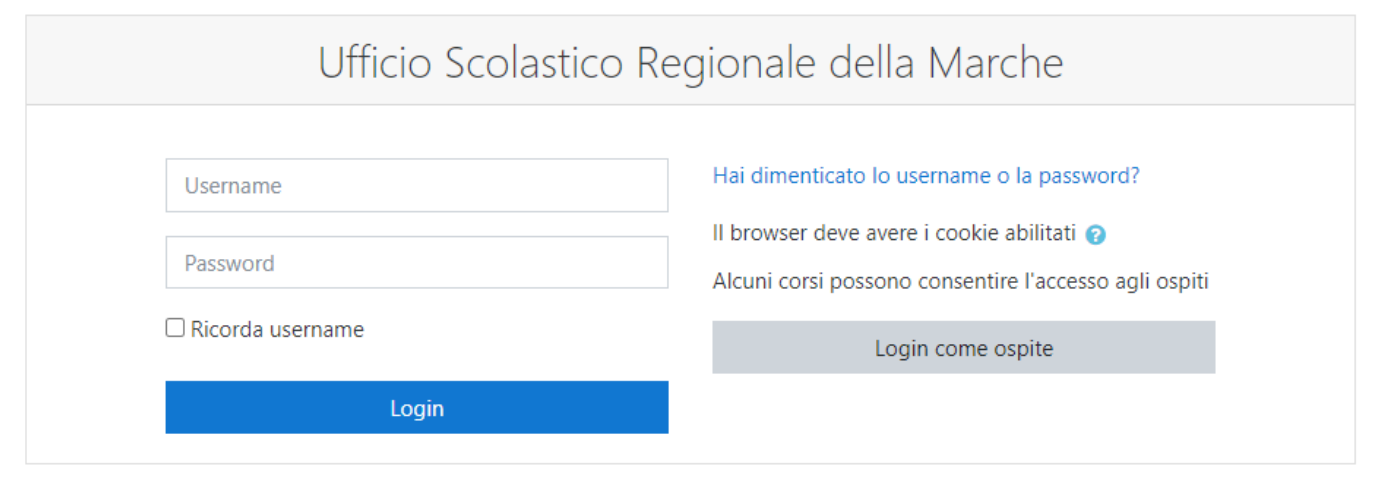

### **IMPORTANTE:**

E' INDISPENSABILE VERIFICARE ALMENO UNA SETTIMANA PRIMA DELLA PROVA IL CORRETTO FUNZIAMENTO DELLE CREDENZIALI INVIATE TRAMITE EMAIL.

IL GIORNO DELLA PROVA NON SARA' POSSIBILE IN ALCUN MODO GESTIRE

Ufficio Scolastico Regionale per le Marche

#### PROBLEMATICHE DI ACCESSO DEI SINGOLI STUDENTI.

Una volta autenticato, nella pagina personale compare una dashboard del tipo:

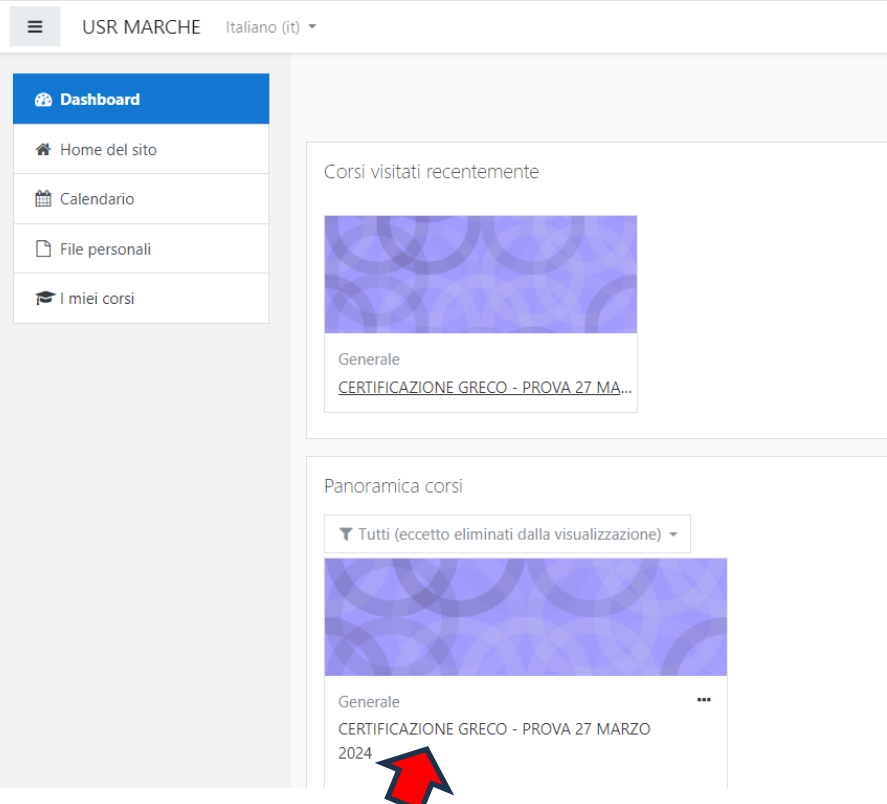

## Selezionare il test di proprio interesse

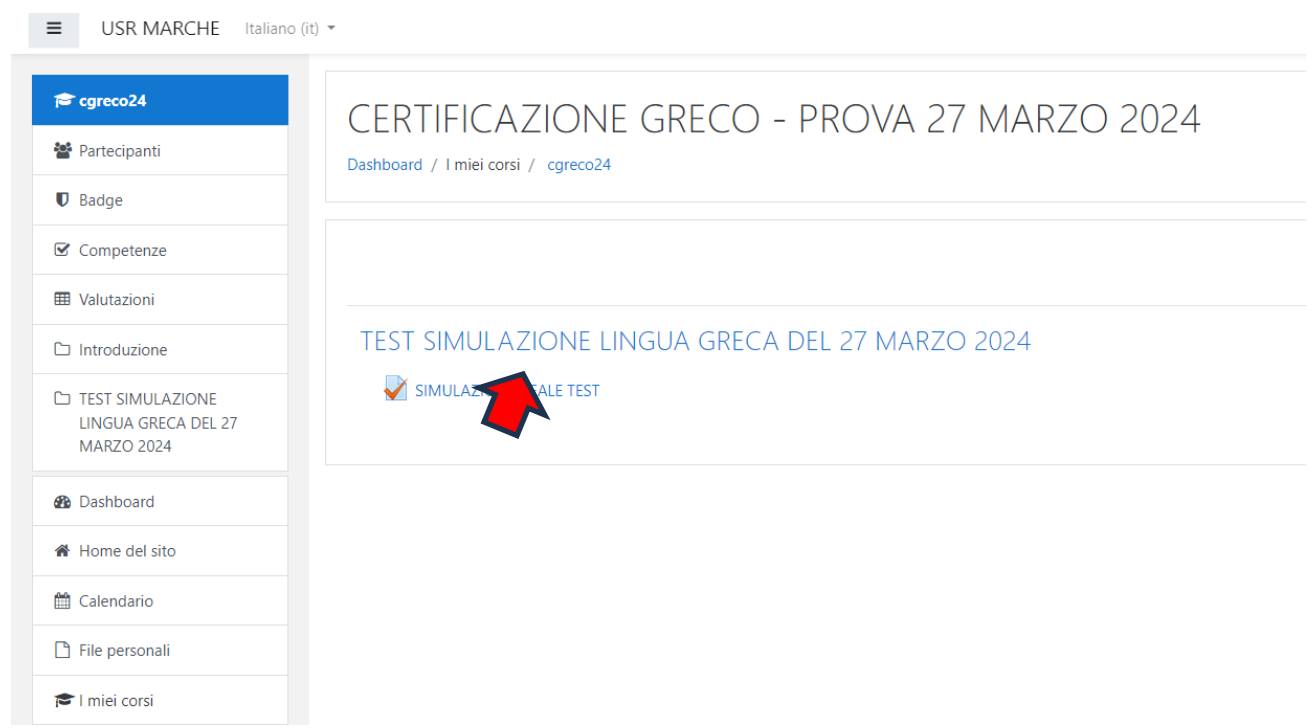

Ufficio Scolastico Regionale per le Marche

## A questo punto compare il seguente messaggio (i dati che vedete nell'immagine sono a titolo di esempio).

CERTIFICAZIONE GRECO - PROVA 27 MARZO 2024

Dashboard / I miei corsi / cgreco24 / TEST SIMULAZIONE LINGUA GRECA DEL 27 MARZO 2024 / SIMULAZIONE REALE TEST

#### SIMULAZIONE REALE TEST

Tentativi permessi: 1

Attenzione! È proibito cambiare il dispositivo durante l'esecuzione del quiz. Dopo l'inizio del tentativo qualsiasi connessione al quiz effettuata da un differente computer, dispositivo o browser sarà bloccata. Non chiudere la finestra del browser fino al termine del tentativo, altrimenti non sarai in grado di completarlo.

Questo quiz è aperto dal venerdì, 15 marzo 2024, 09:01

Il quiz chiuderà il venerdì, 15 marzo 2024, 21:01

Per tentare questo quiz è necessario conoscere la password d'accesso.

Limite di tempo: 2 ore

Tenta il quiz adesso

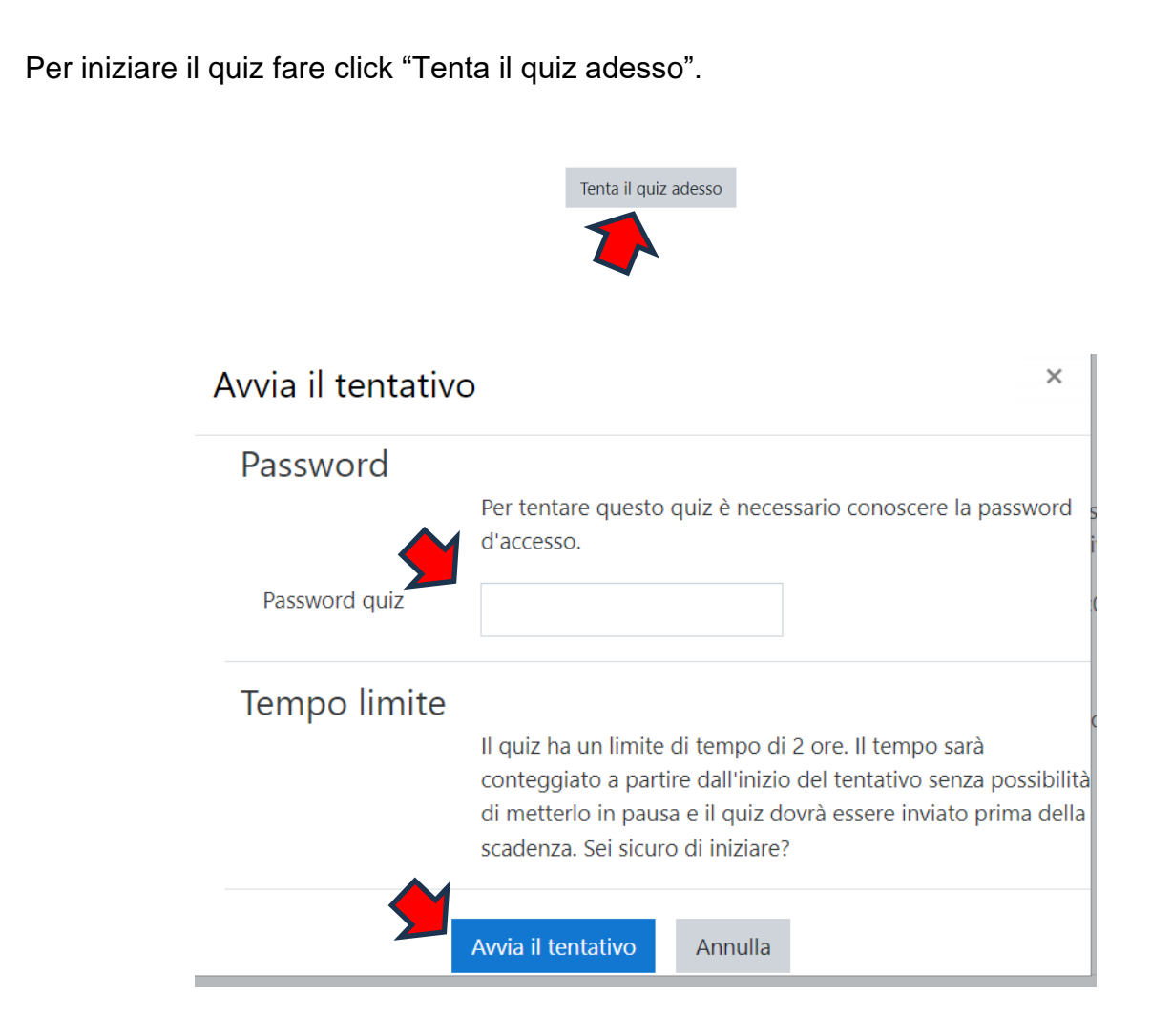

Attendere che il commissario vigilante comunichi l'eventuale password di accesso, da inserire nella schermata successiva. Infine, cliccare su "Avvia il tentativo", prestando attenzione al tempo concesso per lo svolgimento della prova.

#### Attenzione:

Dal momento in cui si inizia la prova NON bisogna chiudere per nessun motivo la finestra del browser perché ciò comporterebbe la perdita di tutte le risposte della prova.

Qualora succedesse per motivi eccezionali rivolgersi al commissario dell'USR.

A questo punto è possibile iniziare il test. Nel box "Navigazione quiz" viene mostrato il numero di domande totali e il tempo rimasto:

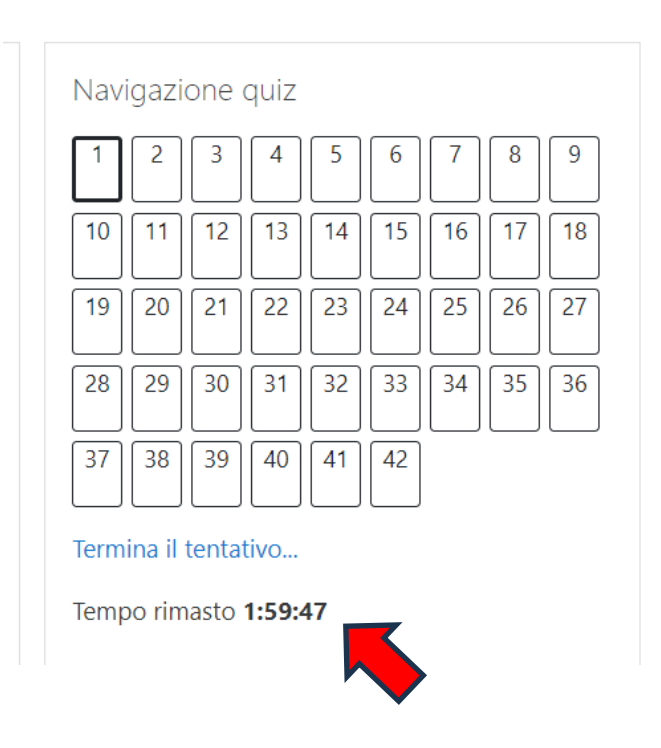

Per inviare le risposte è necessaria una doppia conferma:

- 1. cliccare sul pulsante "Termina il tentativo". Verrà fornito il riepilogo delle risposte fornite.
- 2. per inviare la prova d'esame cliccare poi sul pulsante "Invia e termina".

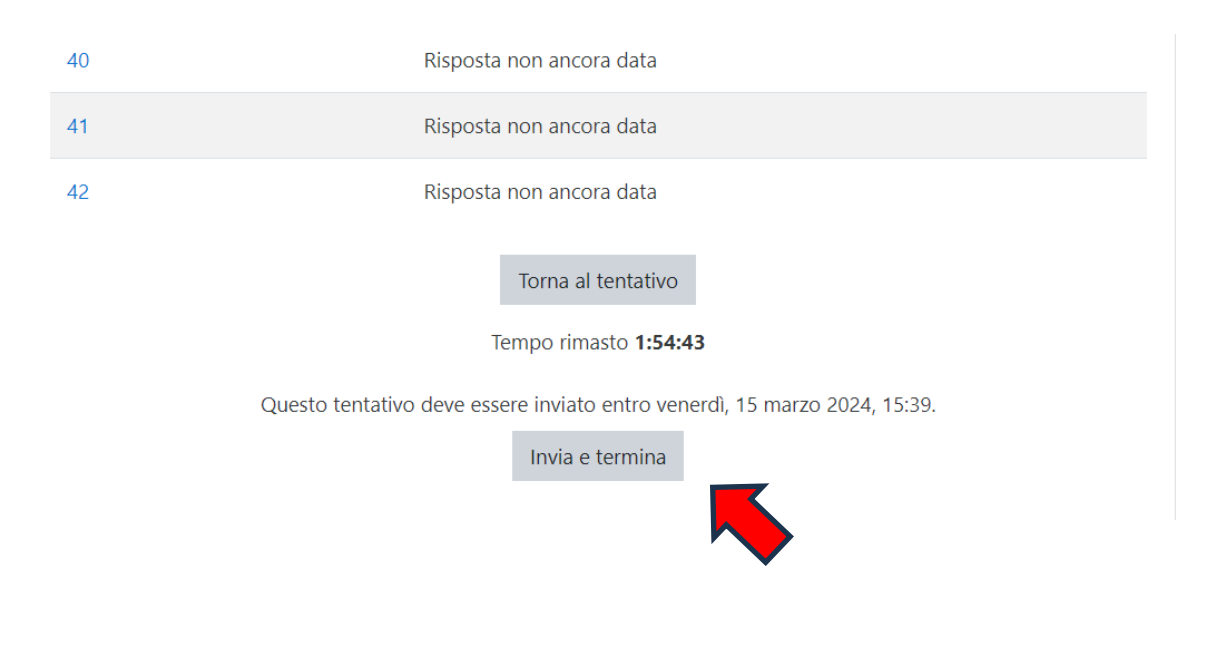

Ufficio Scolastico Regionale per le Marche

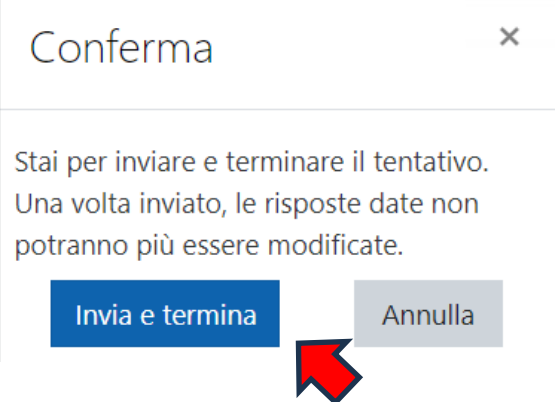

Per inviare definitivamente la prova d'esame cliccare poi sul pulsante "Invia e termina". Dopo questa operazione, come spiegato nel messaggio, non è più possibile in nessun modo modificare le risposte date.

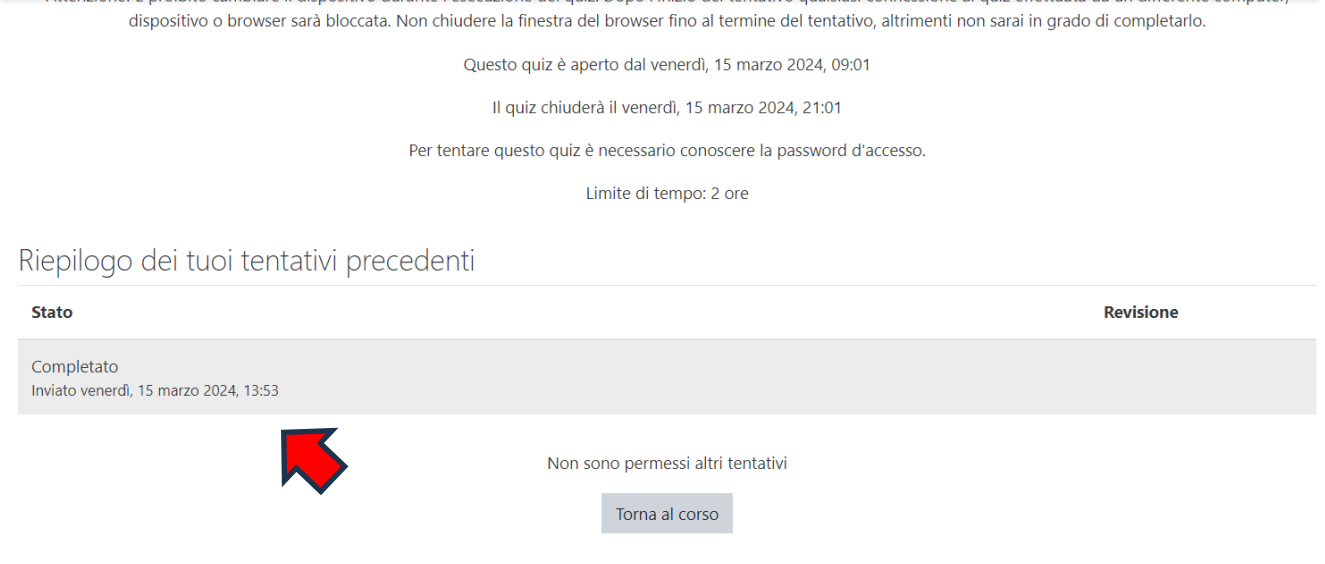

Questo messaggio attesta il corretto invio del quiz.

Al termine dell'invio procedere al logout da moodle.

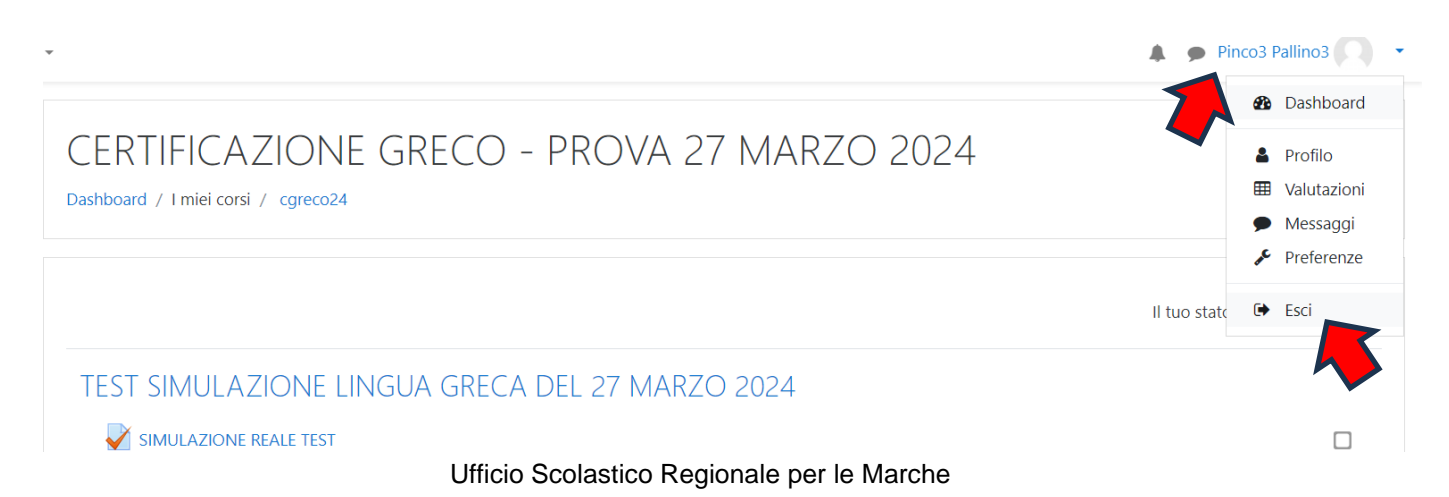